# **ivoris**

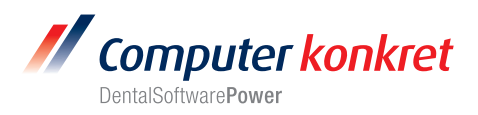

## **Einstellungen Kopplung zu Dexis (Fa. DEXIS)**

- 1. Erforderliche Einträge in **ivoris**®**dent**, **ivoris**®**ortho**
- 2. Erforderliche Einträge in **ivoris®analyze**
- 3. Erforderliche Einträge in Dexis
- 4. Test Patientenübergabe von **ivoris**®**dent**, **ivoris**®**ortho** an Dexis
- 5. Test Patientenübergabe von **ivoris®analyze** an Dexis
- 6. Test Bildübernahme in **ivoris®analyze** über VDDS
- 7. Fehlermöglichkeiten

## **Erforderliche Einträge in ivoris**®**dent**, **ivoris**®**ortho (1.)**

- Ein Eintrag ist nicht erforderlich, da die VDDS-Schnittstelle genutzt wird.
- Dexisund die zugehörige VDDS-Schnittstelle müssen auf dem Rechner installiert sein.

## **Erforderliche Einträge in ivoris®analyze (2.)**

- Ein Eintrag ist nicht erforderlich, da die VDDS-Schnittstelle genutzt wird.
- Dexis und die zugehörige VDDS-Schnittstelle müssen auf dem Rechner installiert sein.

#### **Erforderliche Einträge in Dexis (3.)**

• Es sind keine Einträge in Dexis erforderlich.

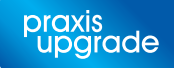

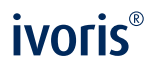

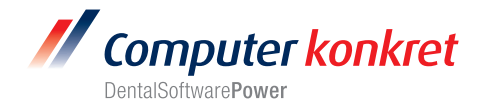

# **Test Patientenübergabe vonivoris**®**dent**, **ivoris**®**ortho an Dexis (4.)**

• Klick auf den Menüpunkt "Kopplungen/VDDS media" und die Auswahl von Dexis mit OK bestätigen

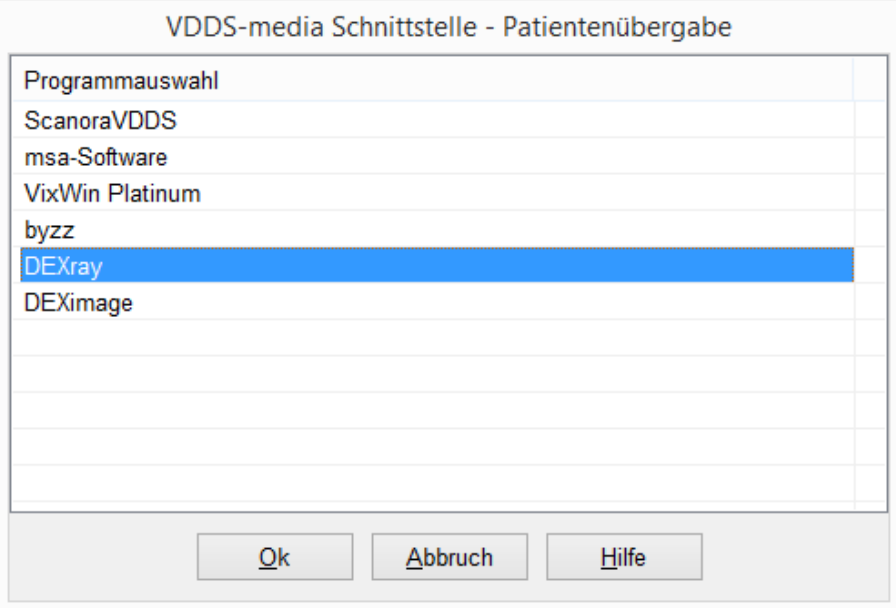

• DEXIS wird geöffnet und der Patient angemeldet

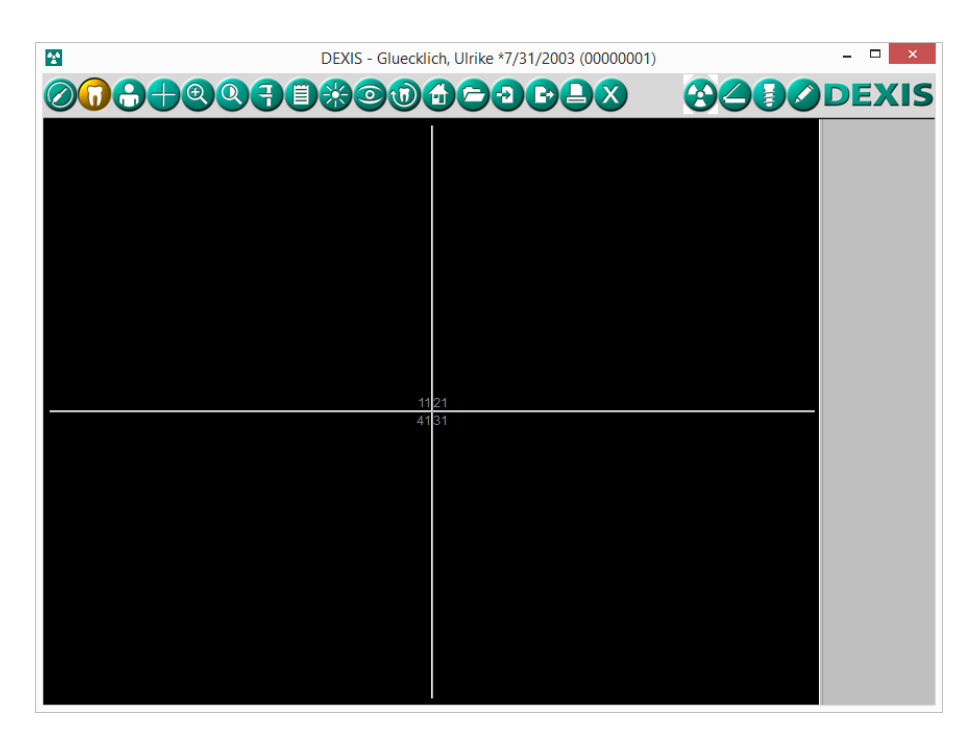

• Wurden bei diesem Patient zu einem früheren Zeitpunkt Bilder abgelegt, können diese später hier wieder aufgerufen werden.

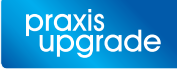

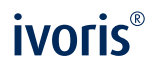

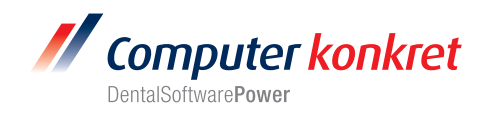

**Test Patientenübergabe von ivoris®analyze an Dexis (5.)**

• Klick auf den Röntgenschalter in der Iconleiste

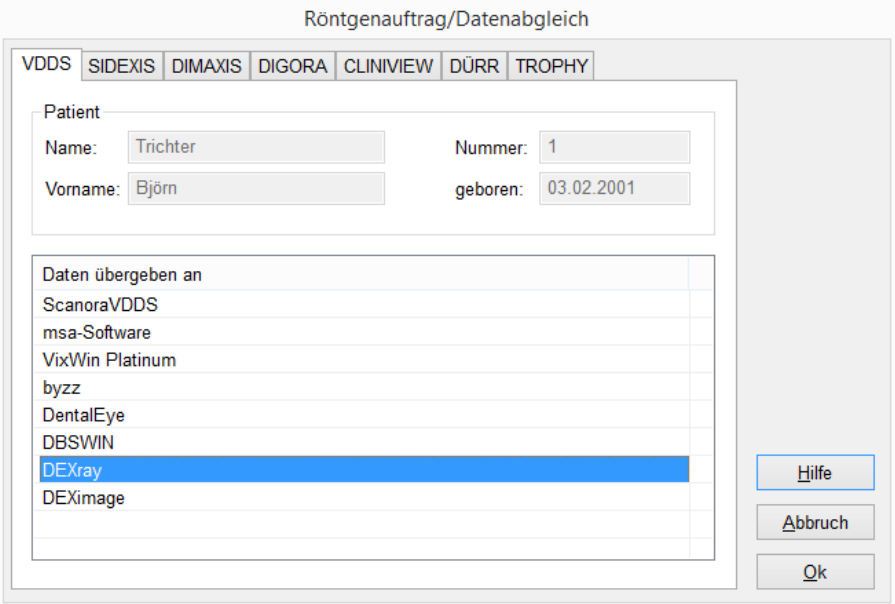

• DEXIS wird geöffnet und der Patient angemeldet.

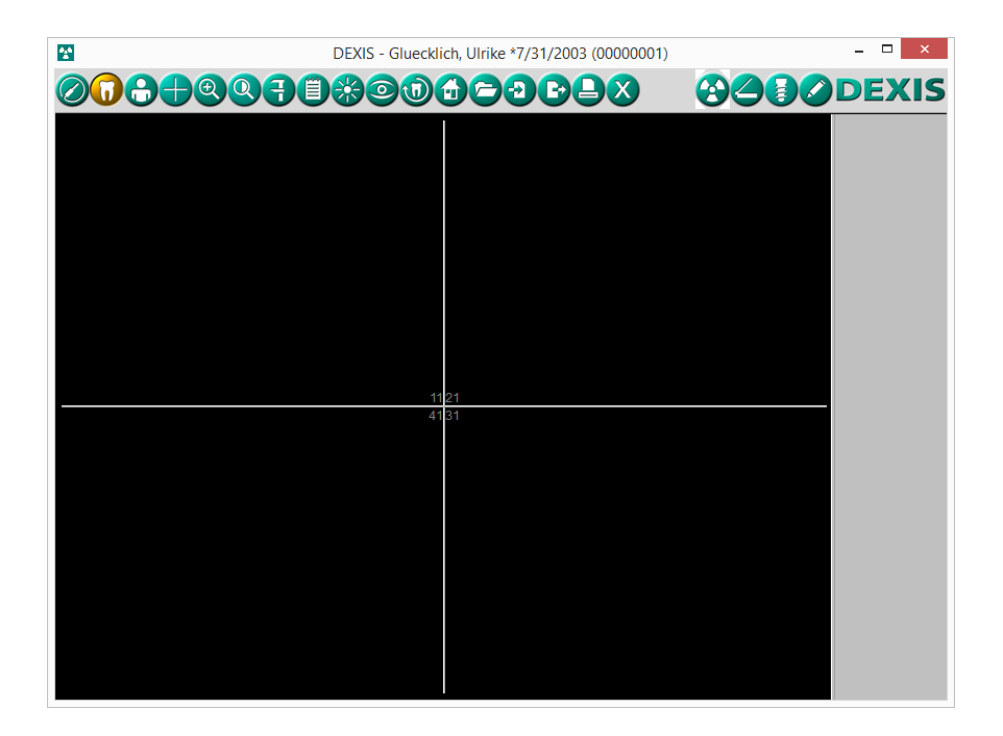

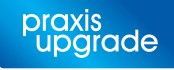

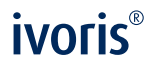

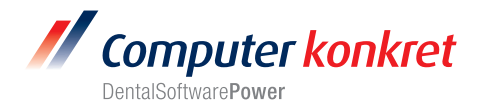

# **Test Bildübernahme von Dexis in ivoris®analyze über VDDS (6.)**

• Das Icon "Datenverwaltung" und dort den Ordner "Bildaufnahme" wählen und auf der rechten Seite den "VDDS-Schalter" wählen. Bei Klick auf Dexis in der Liste werden die Bilder des Patienten angezeigt und können mit OK importiert werden.

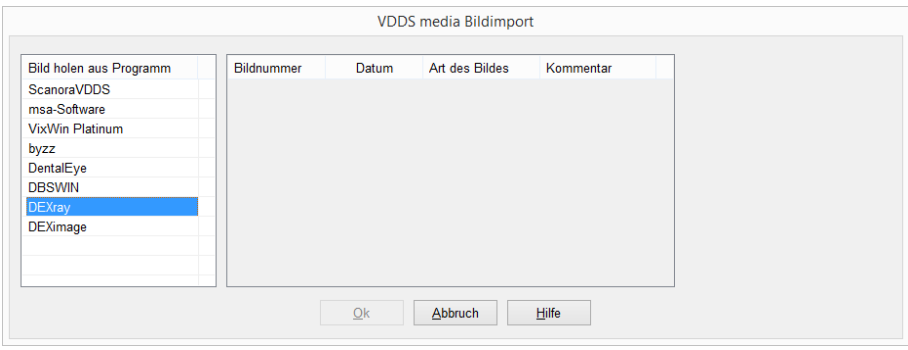

# **Fehlermöglichkeiten (7.)**

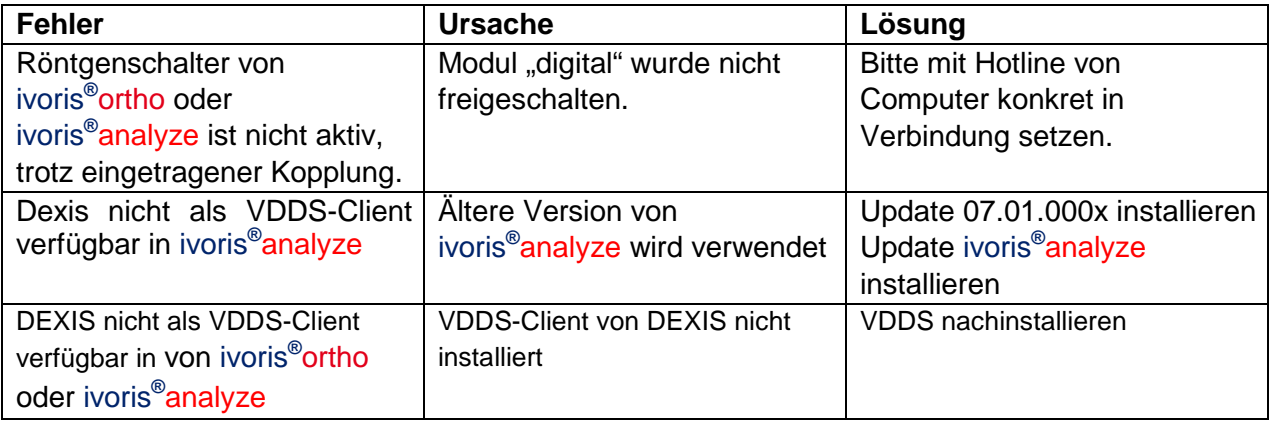

Mit freundlichen Grüßen Ihr Serviceteam der Computer konkret AG

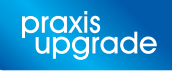